#### **ArcGIS Pro eDNA Editing Manual**

<span id="page-0-0"></span>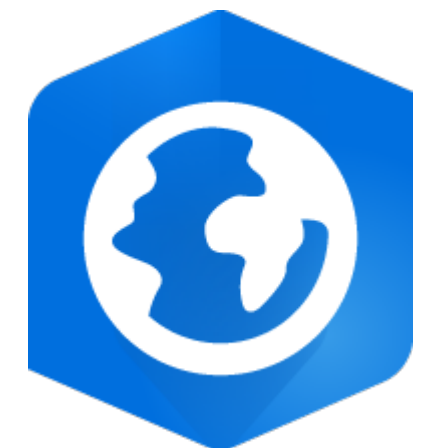

IC eDNA Monitoring Program Photo Credit: Esri U.S. Fish and Wildlife Service, Region 3 Contact: Jeena Koenig, jeena koenig@fws.gov Ross Ruehmann, [ross\\_ruehmann@fws.gov](mailto:ross_ruehmann@fws.gov)

#### **Document Information:**

IC eDNA Monitoring Program ArcGIS Pro eDNA Editing Manual Manual Number 2 2023 QAPP

MAREN TUTTLE-LAU Date: 2023.03.31 15:16:42 -05'00'Digitally signed by MĂREN TUTTLE-LAU

#### **Disclaimer**

Reference to any products, services, hypertext link to third parties or other information by trade name, trademark, supplier or otherwise does not constitute or imply its endorsement, sponsorship, or recommendation by the U.S. Fish and Wildlife Service or its contributors/employees.

## Contents

<span id="page-1-0"></span>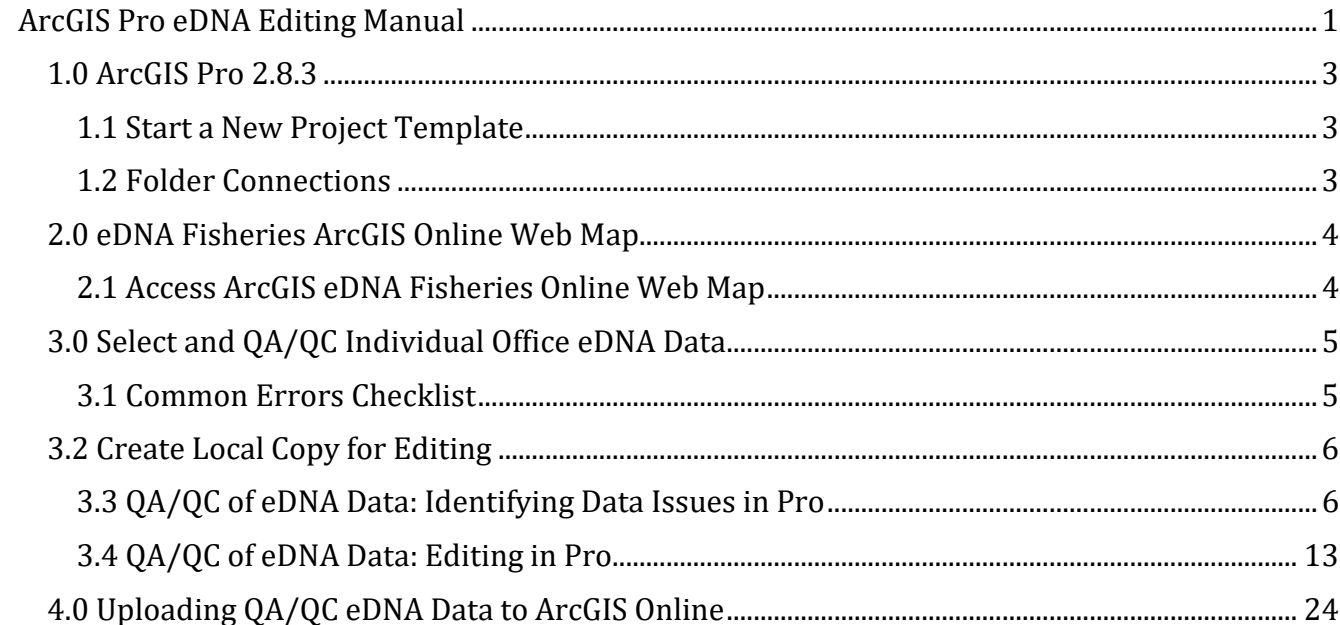

### **Application/Purpose:**

Procedures listed in this manual allow IC eDNA Monitoring Program staff the ability to edit (QA/QC) field collected data.

### **Roles and Responsibilities:**

Only eDNA Leads are responsible for editing data.

### **1.0 ArcGIS Pro 2.8.3**

#### <span id="page-2-0"></span>**1.1 Start a New Project Template**

Start an ArcGIS Pro (Pro) Map Template by selecting Map from the Blank Templates list. Give the project a unique name (ex: La Crosse FWCO eDNA 2022), specify the location of where to store the Pro project file, and create a folder if needed to store the project file and eDNA field data. Click Ok when finished.

#### <span id="page-2-1"></span>**1.2 Folder Connections**

The folder specified to store your project file will automatically show under the Folders option in the Catalog Pane. If the Catalog Pane does not appear on the right side in Pro, go to the View Tab and Select Catalog Pane in the Windows group.

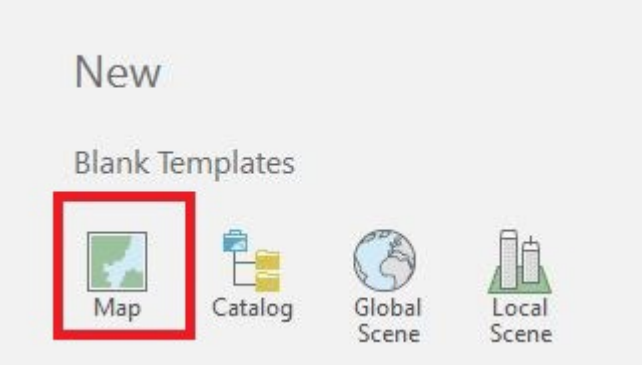

1) To establish a new folder connection, right click on Folders in the Catalog Pane and select Add Folder Connection to connect to a folder on the computer.

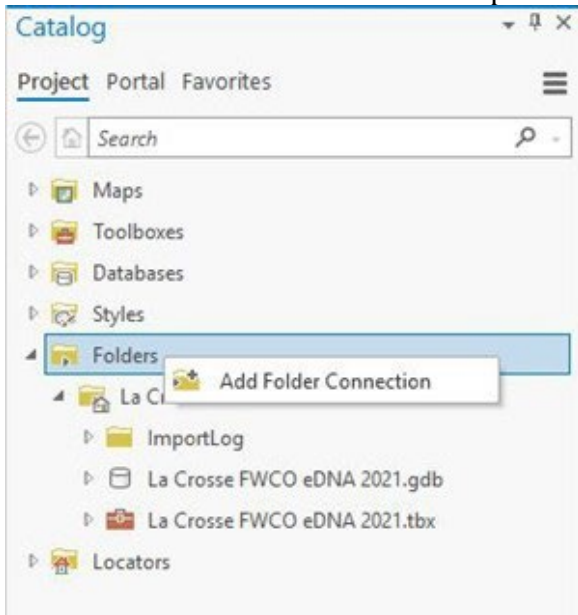

2) "Add Folder Connection" window will appear which will allow you to navigate and select thefolder of interest. Click Ok and the folder will be added to the Catalog Pane under Folders.

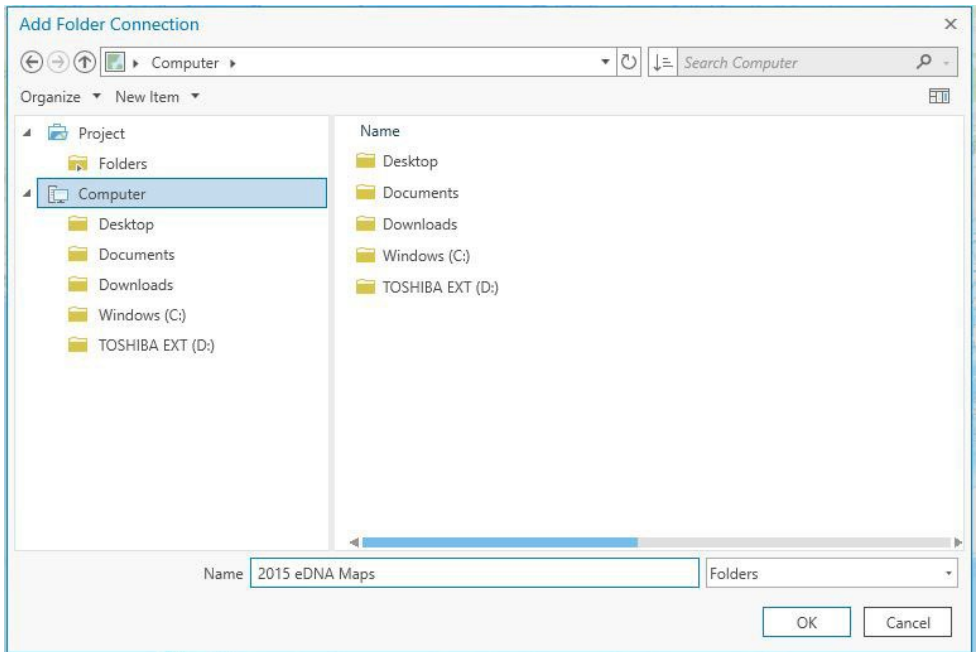

3) To Connect to a Folder not stored on the Computer, Copy the folder path to the folder of interest and paste the path into the Name box and click Ok. The folder will be added to the Catalog Pane under Folders.

### <span id="page-3-0"></span>**2.0 eDNA Fisheries ArcGIS Online Web Map**

### <span id="page-3-1"></span>**2.1 Access ArcGIS eDNA Fisheries Online Web Map**

1) To access the online Fisheries eDNA Sampling map through Pro, the individual needs to be logged into the ArcGIS Online account by going to the top right-hand corner of the Pro screen and expand the Not signed in menu (see below). Select Sign In. The sign in process is the same as signing into the Field Maps App (**refer to Field Maps App Log in Section 1.2**).

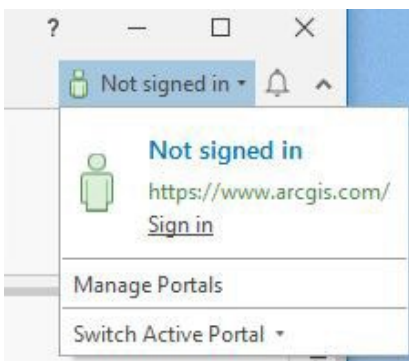

2) After signing in, go to the Catalog Pane, Select Portal from the top menu (see below).

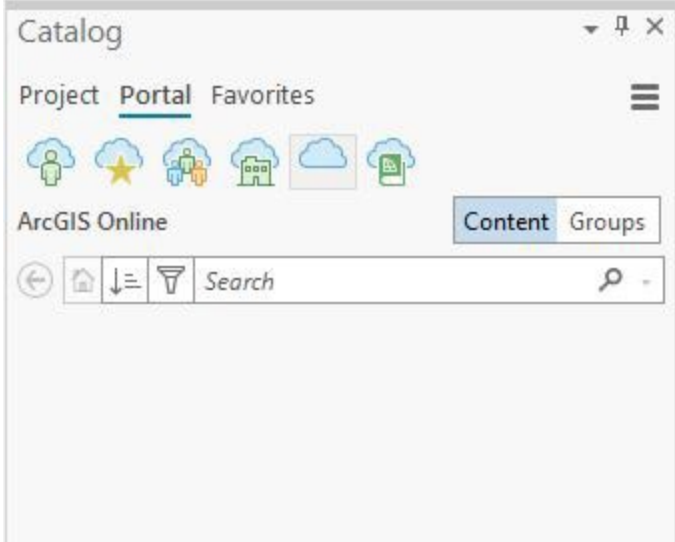

3) Next, Select the My Groups Icon.

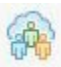

4) In the Search bar, type in Fisheries eDNA Sampling and hit enter. Right click on the Fisheries eDNA Sampling Map to open the map in Pro (see below).

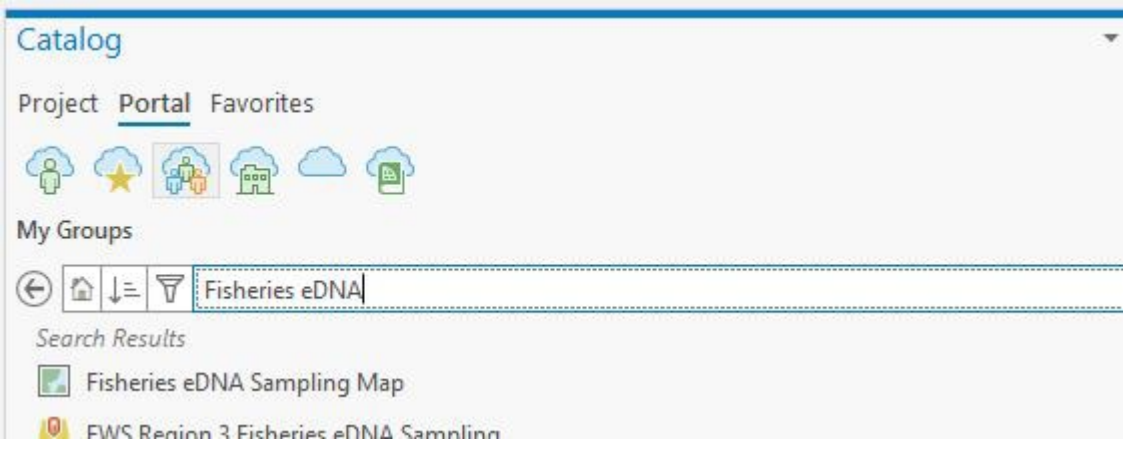

### <span id="page-4-0"></span>**3.0 Select and QA/QC Individual Office eDNA Data**

### <span id="page-4-1"></span>**3.1 Common Errors Checklist**

Common errors to look for in the invasive carp eDNA field data feature layer when conducting QA/QC checks in ArcGIS Pro.

- 1) Check the map and ensure all your sample points are displaying on the targeted waterbody.
- 2) Snap blank samples to the appropriate field data point if not already snapped.
- 3) Check state line layer in map to ensure the correct state has been identified for the sampling point.
- 4) Check for null values in each data field.
- 5) Check the date collected column for any dates and times outside of the date/time range of collection.
- 6) Look for repeat Regional Unique ID's.
- 7) Make sure calculate geometry has been run on the Latitude and Longitude fields.
- 8) Please make note of any environmental conditions that may affect the quality of the samples in the comments field.

## <span id="page-5-0"></span>**3.2 Create Local Copy for Editing**

A local copy of the data needs to be created before editing the eDNA sample points.

- 1) Select the Fisheries eDNA Sampling Map tab (tab should be highlighted in blue).
- 2) Zoom in to the extent of the sampling points. Make sure all the sampling points can be viewed in the map extent. It is **important** to zoom-in to the area of interest that needs tobe edited since the local copy created will be based off the current extent displayed in Pro.

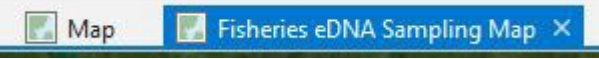

3) Next, Download an offline copy of the map by selecting download under the download map tool in the Offline group under the Map tab in Pro. Leave the Include basemap and tile layers box unchecked (see image below).

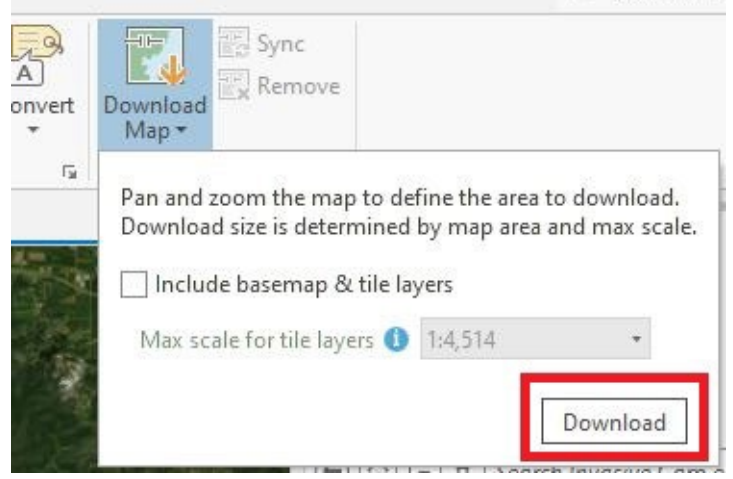

4) The offline map download is successful if the Sync and Remove options are no longer greyed out under the Offline Group (see image below).

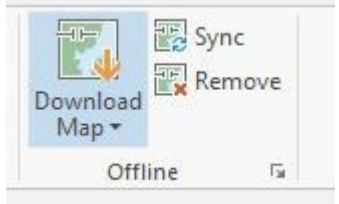

**Important!** Double check to make sure only the targeted office data has been downloaded by using the Select by Attributes tool to check the Sampling Station ID Code field only has one office value (La Crosse FWCO, Ashland FWCO, etc.). Sampling Points are also color coded by sampling Basin. **See Section 3.3.2 Select by Attributes.**

# <span id="page-5-1"></span>**3.3 QA/QC of eDNA Data: Identifying Data Issues in Pro**

### **3.3.1 Attribute Table**

1) Right click on the feature layer to open the attribute table (see image below).

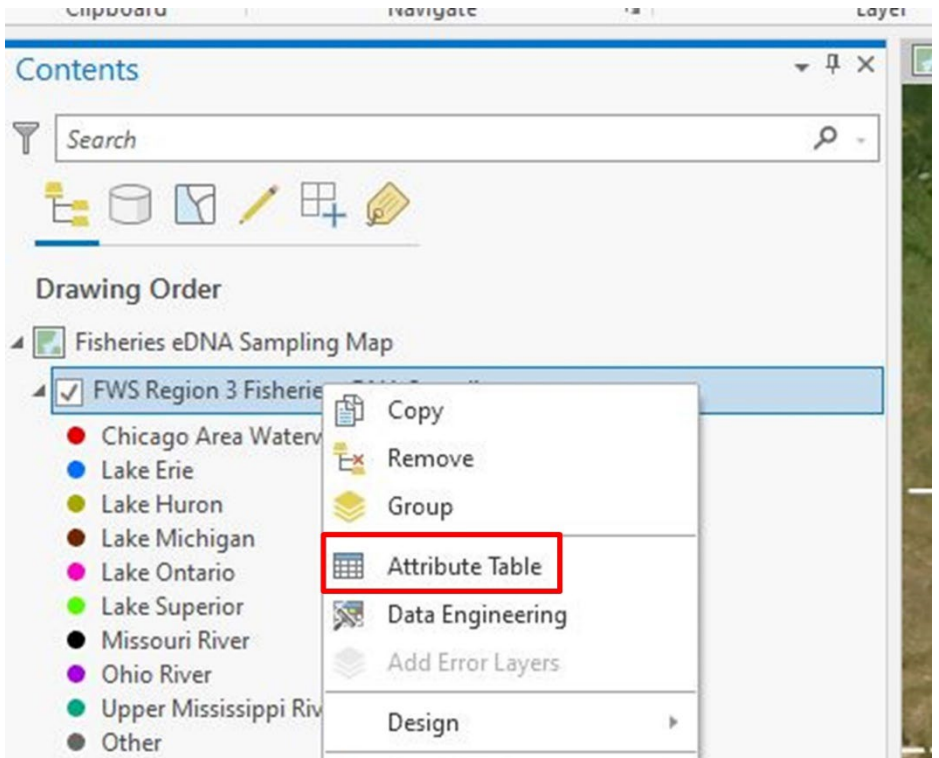

2) Right click on each field to sort the data ascending and descending to check for null or incorrect values (see images below).

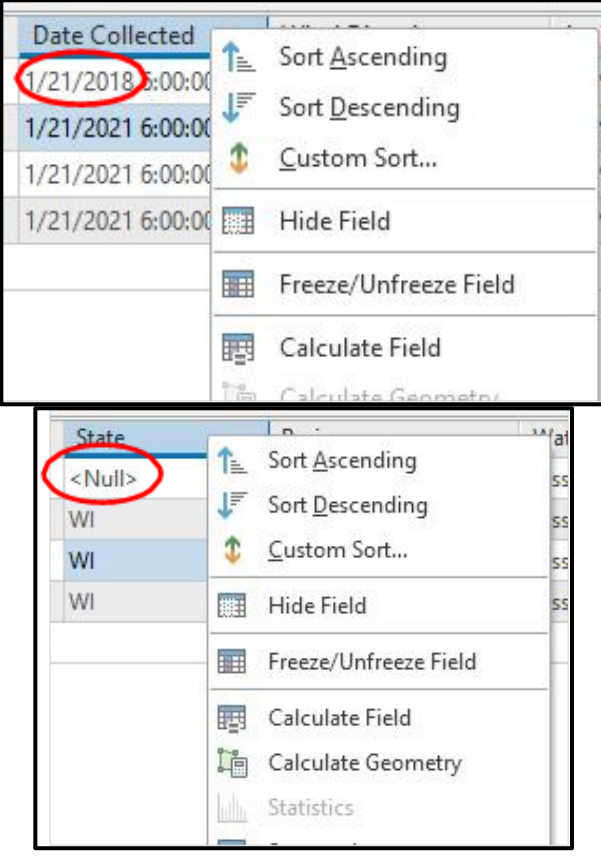

3) To fix a data value, click on the data record in the table to edit the value. If multiple data values need to be changed (batch edit records) then see Section 3.4.1 Using the Calculate Field Tool. If editing the date collected field, pay attention to the date and time field and ensure both are accurate (see image below).

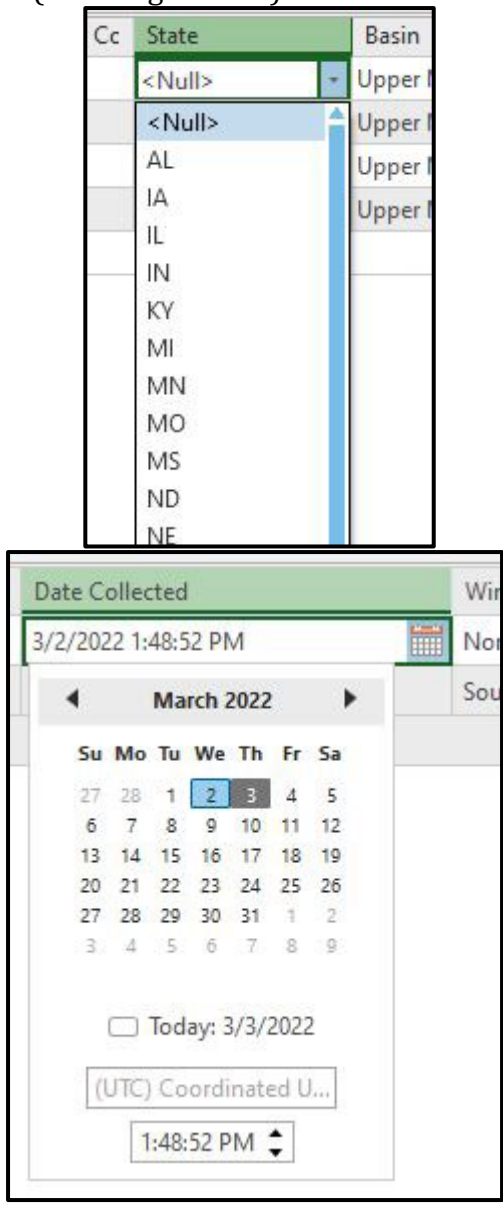

. After making changes to the table, go to the Edit Tab in the top ribbon of Pro. Select Save under the Manage Edits Group to save edits. Use the Discard Edits to undo any edits made.

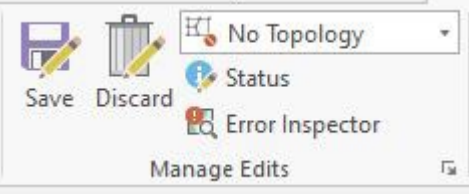

### **3.3.2 Select by Attributes**

1) Right click on the feature layer to open the attribute table (see image below).

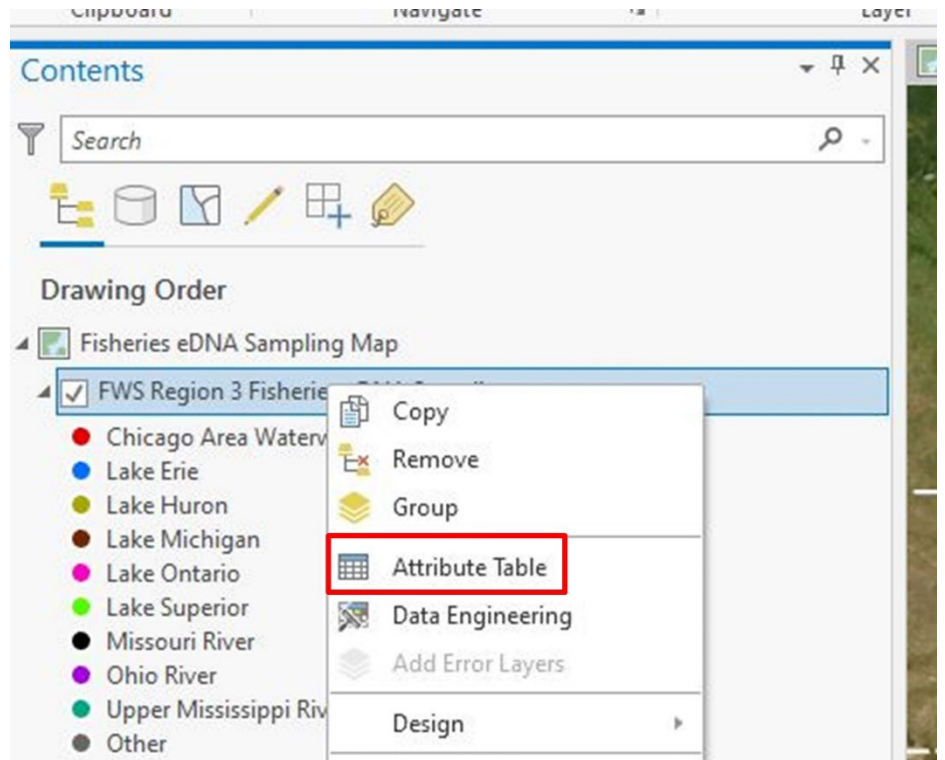

2) Select the Select By Attributes tool in the table header (see image below). Select by attributes can also be accessed in the Map tab under the Selection group in Pro.

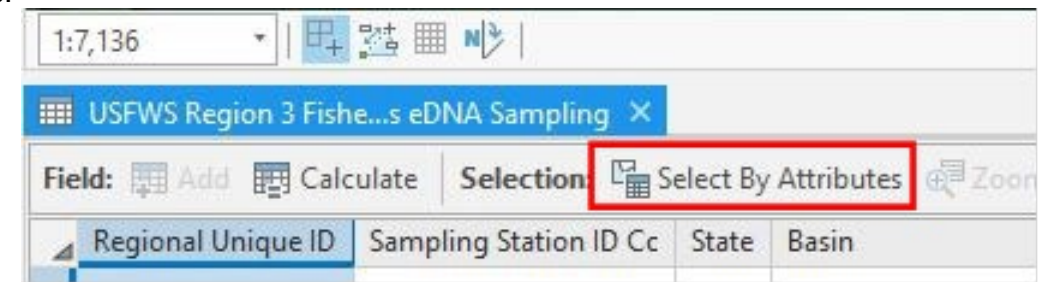

3) The Select by Attribute tool can be used to query for certain records in the database to check for null values or check for data accuracy. In this example, the Selection type New selection is chosen, so the resulting selection replaces the current selection. In the Expression clause (Where), the field Regional Unique ID (RUID) is chosen, with the operator "is equal to". Then unique RUIDs can be chosen from the Values list to select values equal to the RUID in the Expression clause.

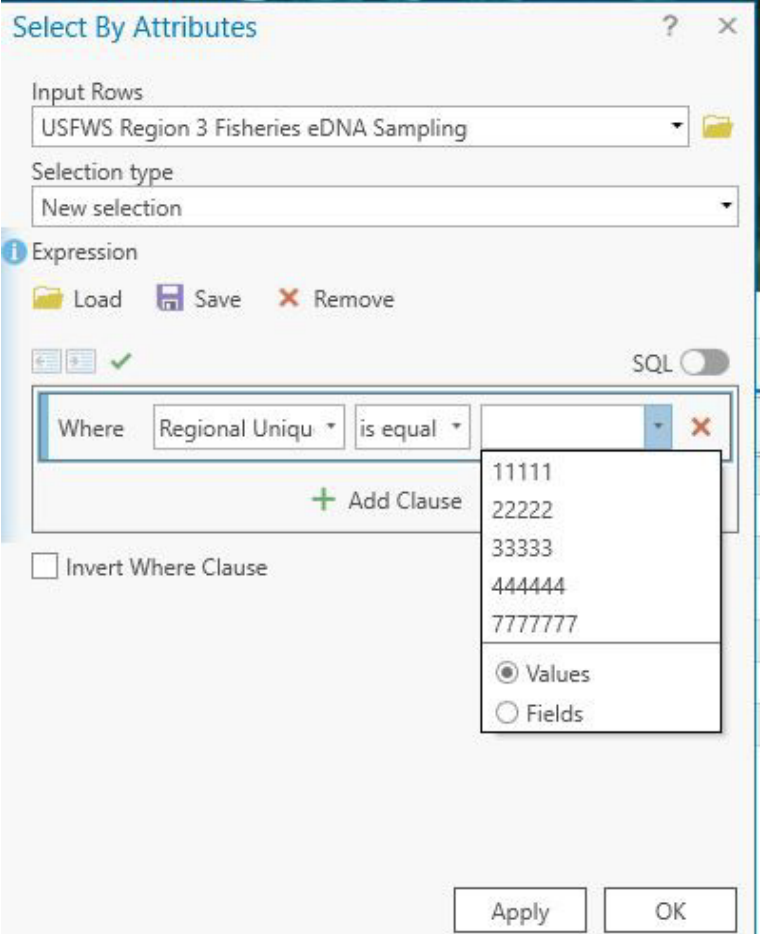

4) A value for RUID can then be selected from the list of values and then select Apply to highlight the record in the table (see image below).

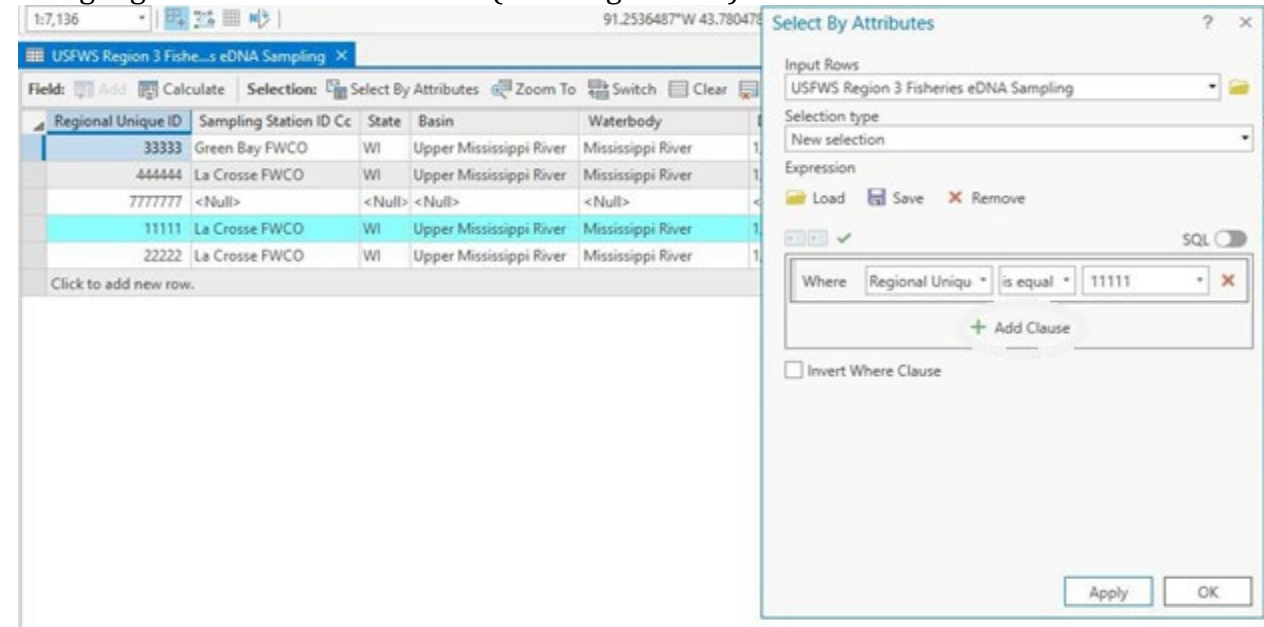

5) Check for null values in the data by setting the expression to is null (see image below). Null values can also be found using the ascending and descending functions for each field (see **Section 3.3.1).** Run this expression on each of the data fields to make sure data is complete. If running this expression doesn't highlight any of the records, then the data has a value entered for the respective field.

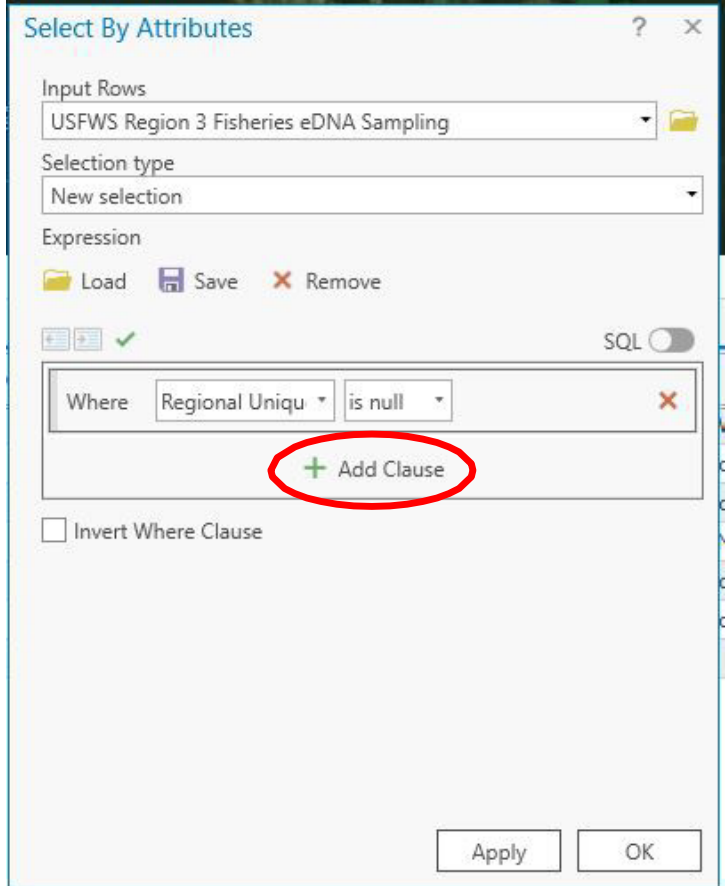

6) Use the Select by Attributes on multiple fields to check records for completeness and accuracy. Add Clause can be used in the tool to select more than one record by using the Or or And Clause (see image above).

### **3.3.3 Find Duplicate Records**

1) Go to the Analysis tab in the top ribbon. Select Tools from the Geoprocessing group (seeimage below).

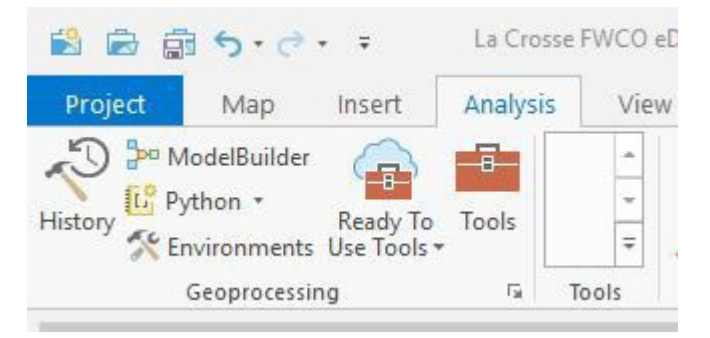

2) Use the Find Tools search box in the Geoprocessing pane to find the Find Identical tool.

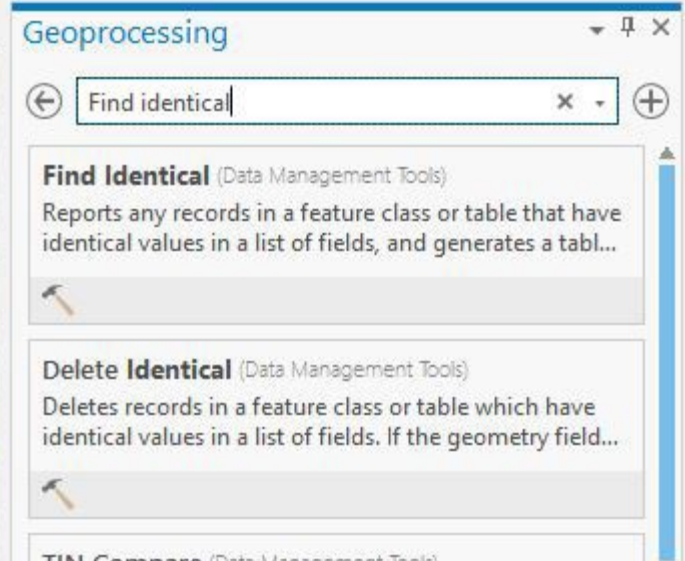

3) Select the Find Identical Tool. Input in the Feature Layer and navigate to a folder to storethe output dataset. Input the Regional Unique ID as the field. Check the box output only duplicated records (see image below). Select Run.

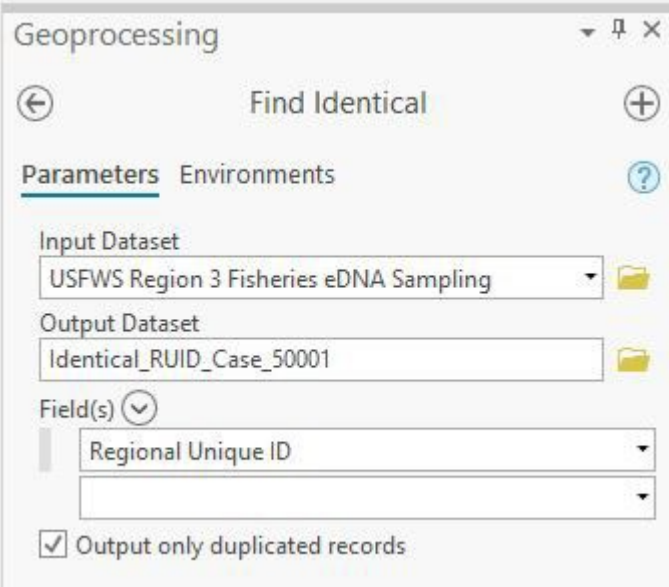

4) If no identical values are found, the tool will complete with a warning: Find Identical Tool completed with warnings. Check the View Details and expand the messages group to ensure it reads "Warning empty output generated.", meaning no duplicates were found (see images below). The output table will have no records in it when opened.

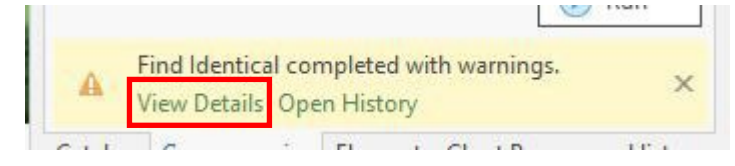

 $<sub>x</sub>$  Messages</sub> Start Time: Friday, January 22, 2021 3:20:27 PM No duplicate(s) found. A WARNING 000117: Warning empty output generated.

- 5) If there are identical values in Regional Unique ID field, the tool will completesuccessfully with no warning messages.
- 6) Open the output table in the Contents Pane in Pro by right clicking the table then selectopen (see image below).

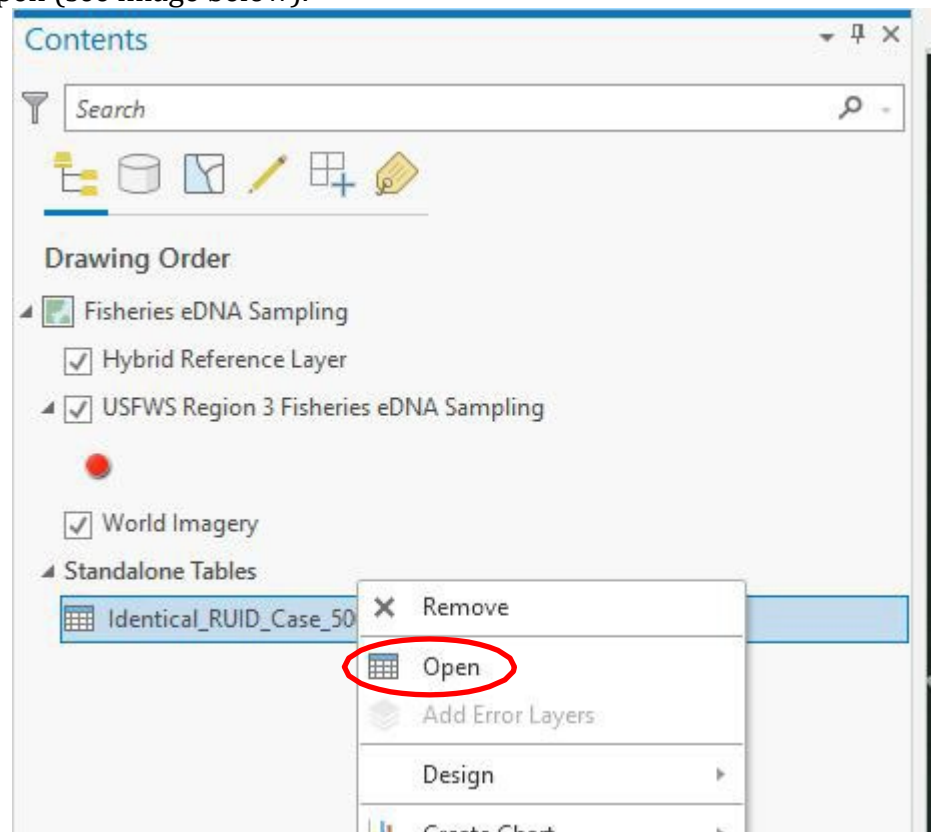

7) If there were duplicate records, the IN\_FID Field matches to the OBJECTID field from the USFWS Region 4 Fisheries eDNA Sampling feature layer and the FEAT\_SEQ groups the same duplicate records by number (see image below). For example, IN\_FID (OBJECTID) 7 and 8 are the same duplicate record due to the 1 appearing in each of the FEAT\_SEQ.

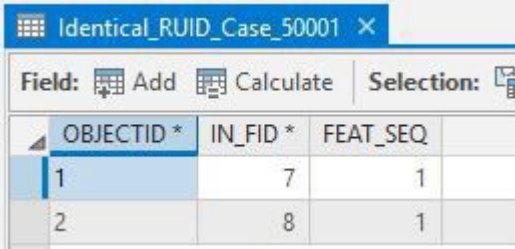

### <span id="page-12-0"></span>**3.4 QA/QC of eDNA Data: Editing in Pro**

### **3.4.1 Using the Calculate Field Tool**

1) Use the Calculate Field Tool to change multiple records at once. Select the records that need to be changed through Select by Attribute or by manually selecting the

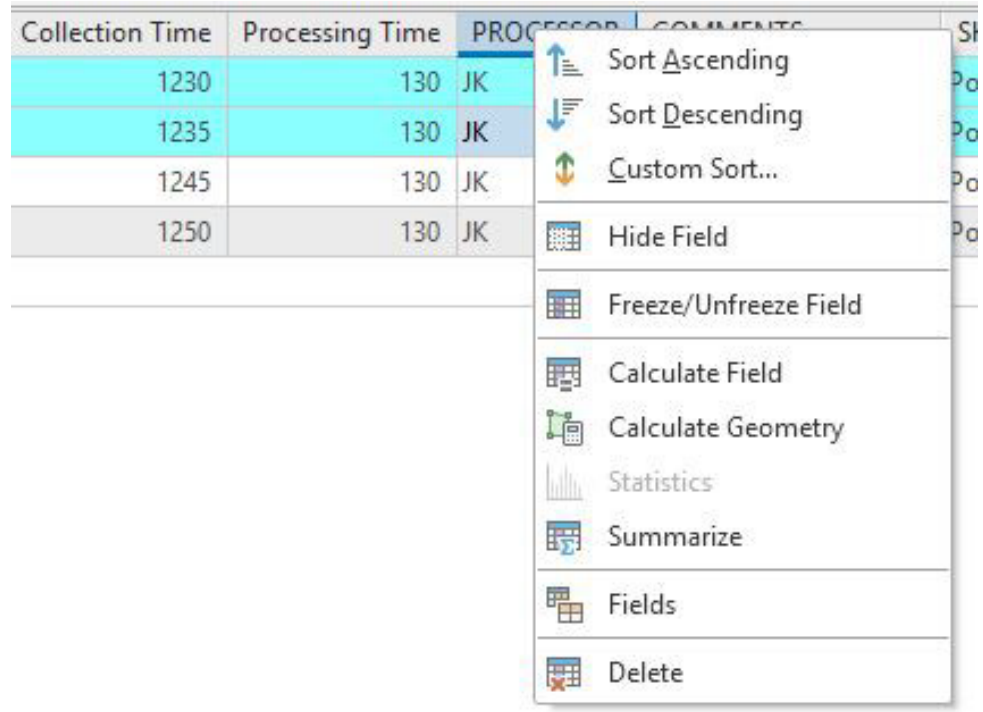

gray boxes by each record (see image above), then right click on the field of interest and select Calculate Field (see image below).

2) Enter in the information that will populate the selected records in the blank box, change the expression type from SQL to Python 3 in the Calculate Field window (see below) and leave all other inputs as default. If the information is text put quotes around the text. Make sure to Enable Undo by toggling to blue. Select Ok to change the records (see image below).

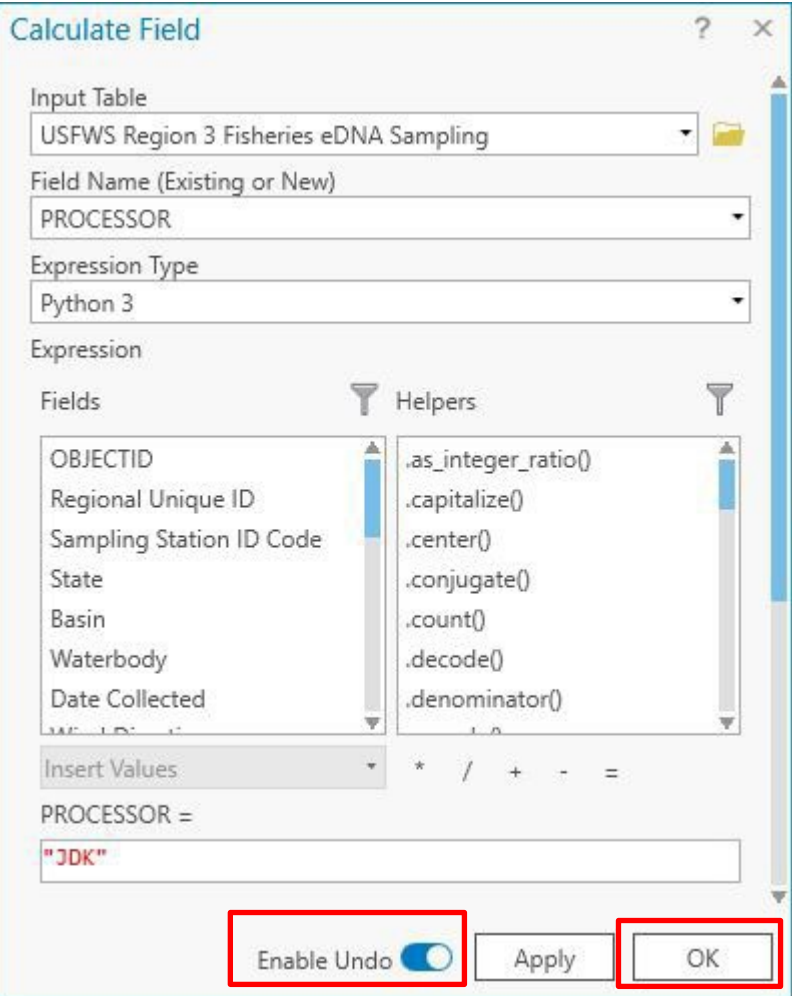

3) Only the selected records will have the changed information from the Calculate Field tool(see below). Clear the selection in attribute table or under the Selection group in the Map tab.

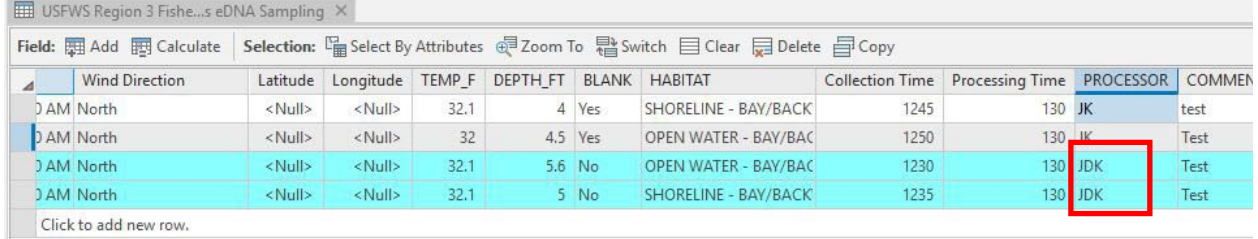

4) Save Edits under the Edit tab in Pro or Discard Edits if a mistake was made.

### **3.4.2 Calculate Geometry**

1) Use the Calculate Geometry tool to populate the Latitude and Longitude fields. If a point is **added** or **moved** after running Calculate Geometry. The **coordinates need to be updated in the latitude and longitude fields** (re-run the Calculate Geometry tool)**.** 

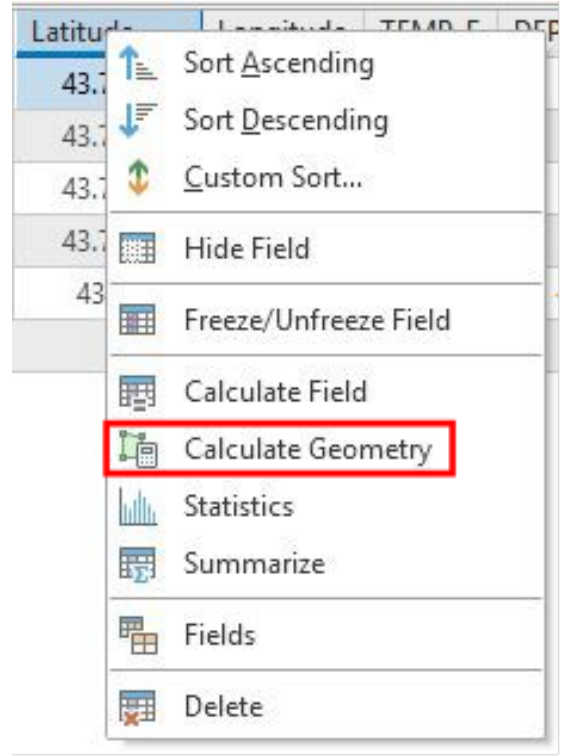

- 2) To update the latitude and longitude values, right click on either the Latitude or Longitude field and select Calculate Geometry (see image above).
- 3) Enter in Latitude and Longitude for the Target fields with Point y-coordinate for Latitudeand Point x-coordinate for Longitude. Set the Coordinate Format to Decimal Degrees and select Ok (see image below).

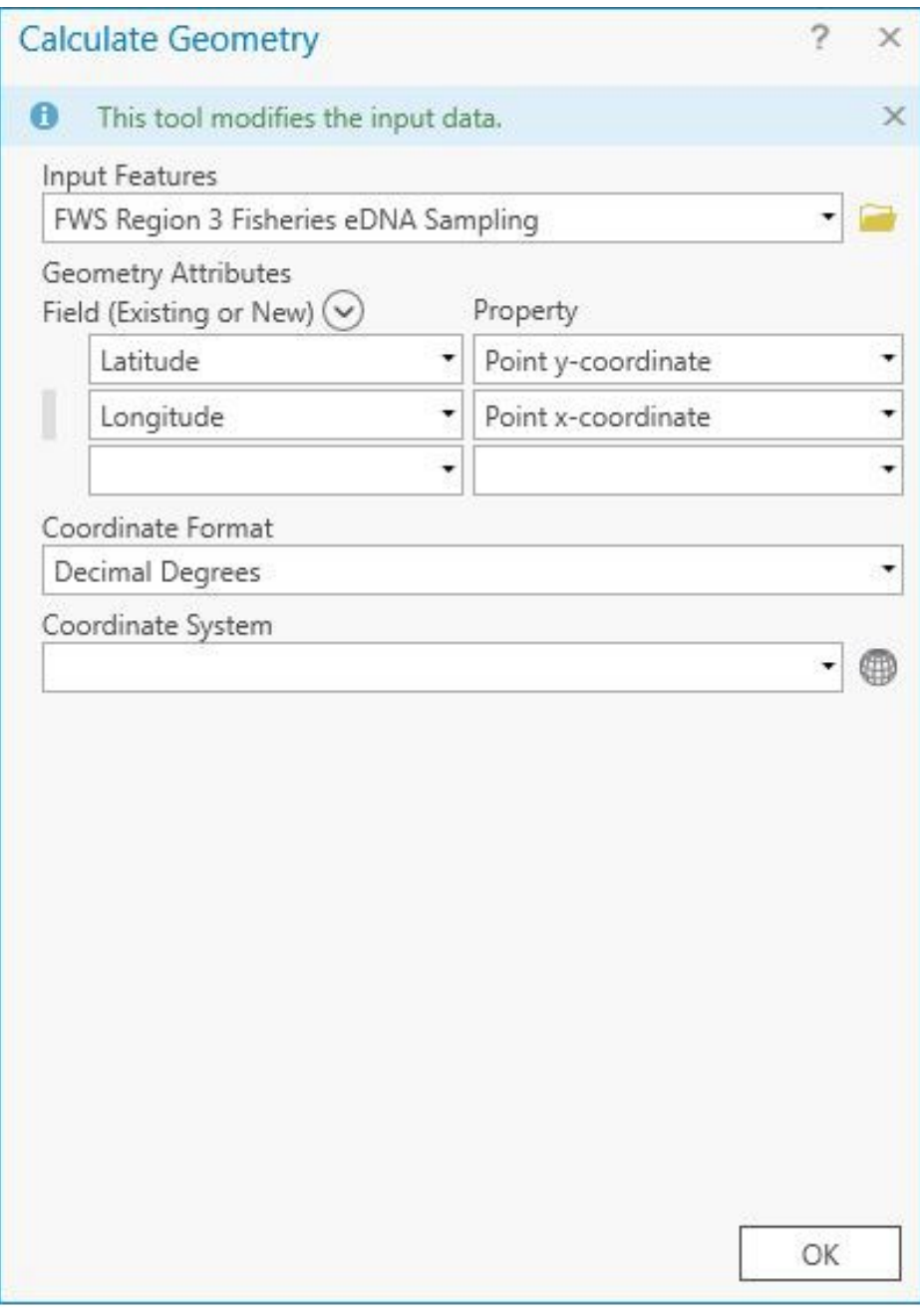

4) The coordinates will be updated in the Latitude and Longitude fields.

### **3.4.3 Creating a Feature Point**

If a sample point was not submitted in the field or missing, a point can be created for that samplein Pro.

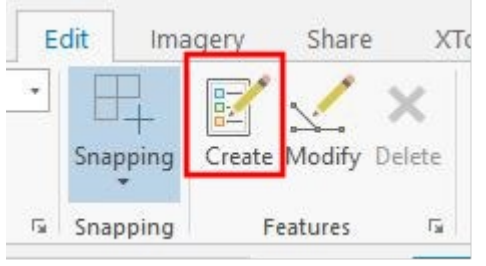

- 1) Go to the Edit tab in the project. Click on the Create Features tool under the Features Group (see image above).
- 2) The Create Features Panel will appear on the right in the project. Select one of the appropriate Basins to add a new feature under the FWS Region 3 Fisheries eDNA Sampling Feature layer to add a point to the map.

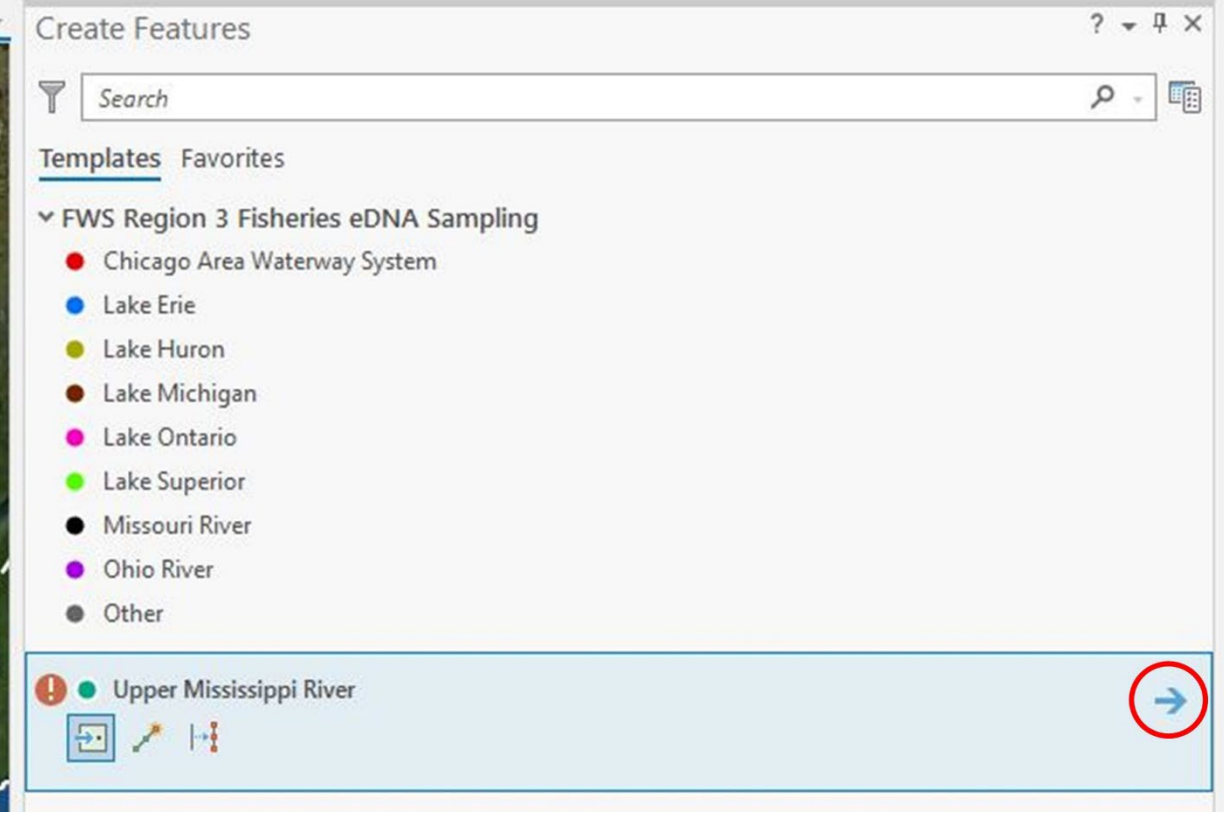

3) Next, Use the Active Template to fill out whether the sample is a blank or not. If the blank attribute field is not filled in you will get an error message. Then, click a spot on the map to add the new point (see image below).

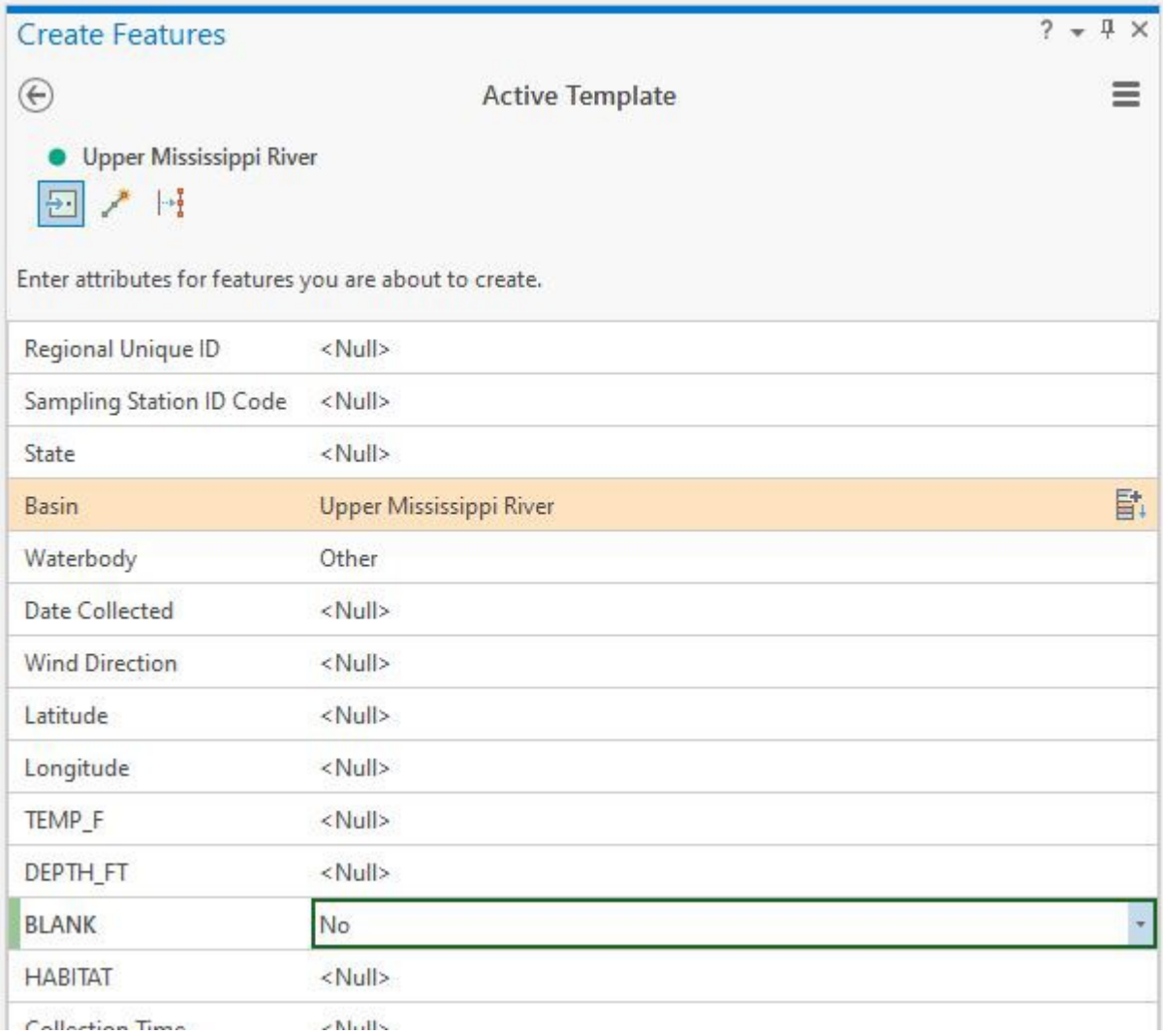

4) Use the Active Template (image above) or the Attribute table to fill out the rest of the tabular data (see image below).

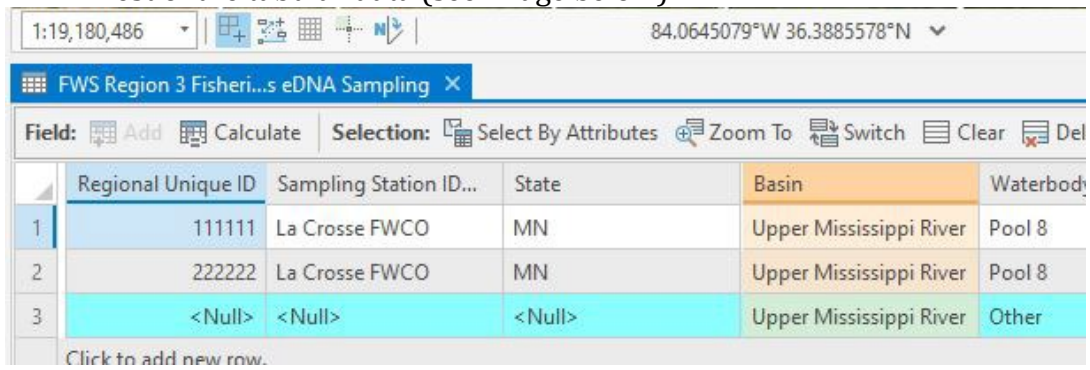

If there are specific coordinates associated with the sample point then the Absolute X, Y, Zoption can be used to add them.

- 1) Open the Create Features Panel.
- 2) Select New Feature in the Panel and then right click anywhere on the map and choose the Absolute X, Y, Z option.

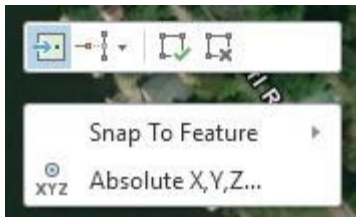

- 3) In the Absolute X, Y window, use the drop-down arrow to select decimal degrees (dd).
- 4) Enter the latitude and longitude of the point and press enter when finished. The point will appear in the specified location.

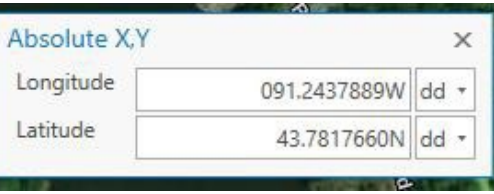

Make sure to leave the W and N at the end of each coordinate and leave the negative sign out forthe Longitude.

5) Save Edits under the Manage Edits group. Or Discard edits if a mistake was made. Exit theCreate Features Panel to stop adding new features. **Important!** Update coordinates using **Calculate Geometry**.

# **3.4.4 Moving a Feature Point**

1) Turn off the State Reference layer in the Contents Panel (see image below).

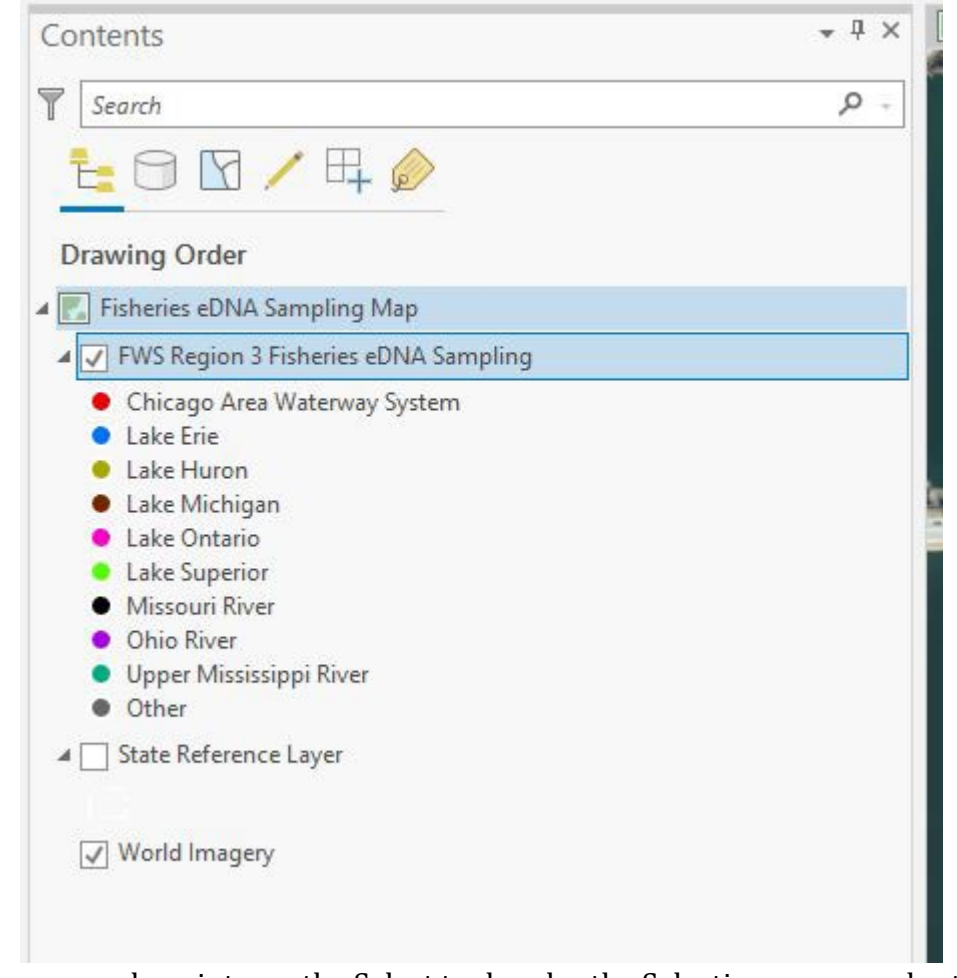

- 2) To move a sample point, use the Select tool under the Selection group under the Edit tabto select the point.
- 3) Next, Select the Move tool under the Tools group in the Edit tab.
- 4) Use the mouse to click and drag the point to a new location on the map. Select the Finishoption in the tool dialog box to change the location of the point. **Important!**  Update coordinates using **Calculate Geometry**. Save the Edits.

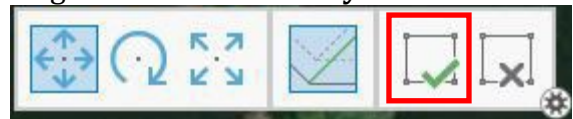

5) If the point has a specific coordinate location that it needs to be moved to, right click theselected point, and select the Edit Vertices option (see image below).

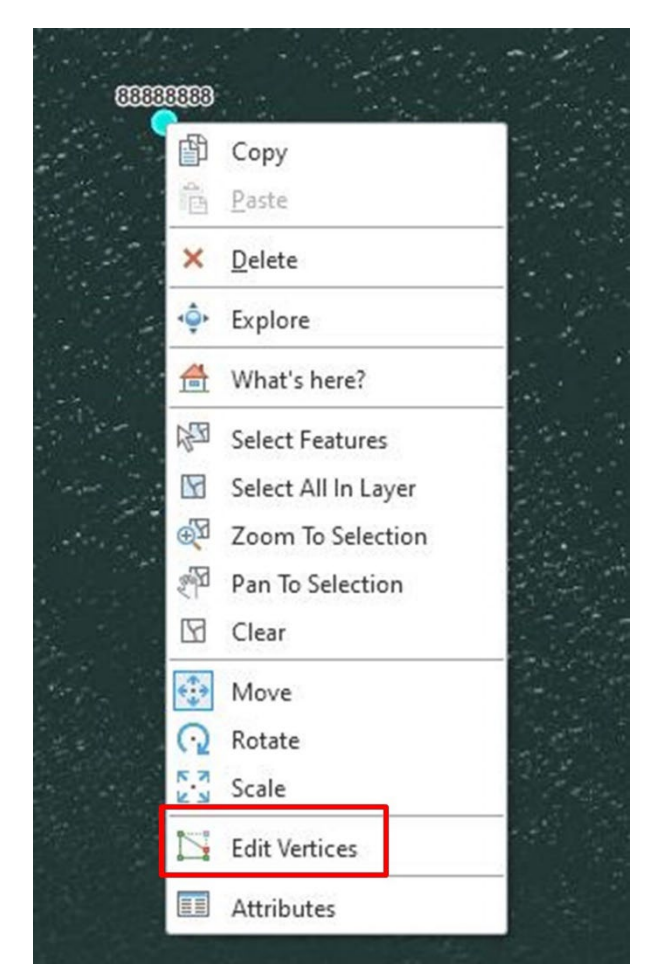

- 6) An Edit Vertices Panel should appear. Next, hover the mouse arrow over the selected point until an arrow icon appears. Then right click the point to bring up an options window.
- 7) Select the Move To option on the options window (see image below).

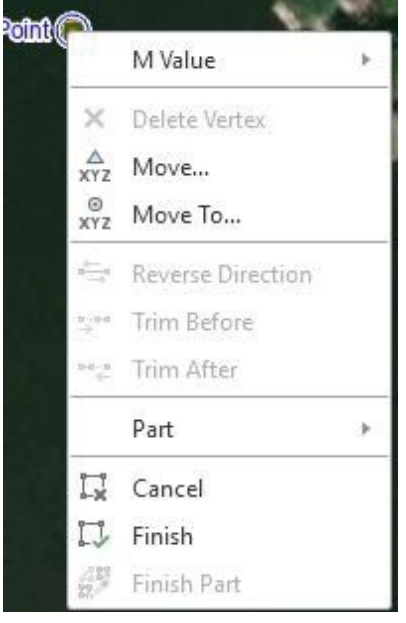

8) In the Move To window, use the drop-down arrow to select decimal degrees (dd). Enter the latitude and longitude of the point and press enter when finished.

9) The point will appear in the specified location. A highlighted point will remain in the previous location the point was at and can be removed by selecting the Clear selection under the Selection group under the Edit tab or by right clicking on the selected point andselect Move. **Important!** Update coordinates using **Calculate Geometry**.

### **3.4.5 Snapping Feature Points Together**

1) First Turn Snapping on under the Snapping Group under the Edit tab. Make sure thesnapping is On and the point snap option is on (highlighted in blue when on).

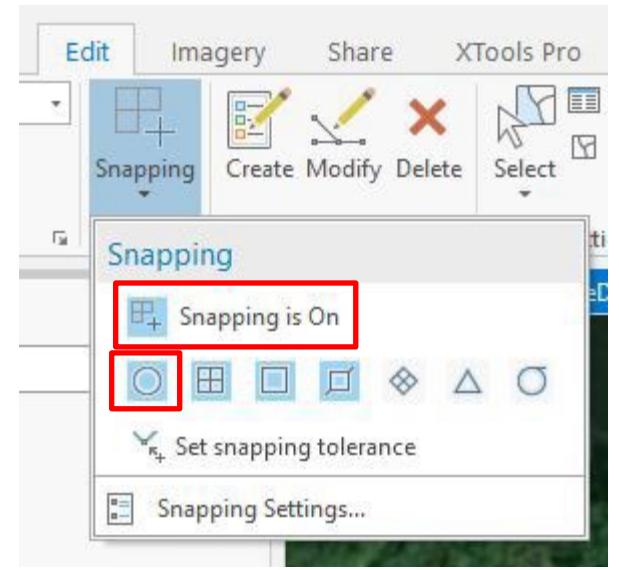

2) Follow **Section 3.4.4** to move a sample point on top of another sample point to snap the points together. A circle will appear around the point being snapped to (see below). Oncesnapped, the points will share the exact same latitude and longitude. **Important!** Update coordinates using **Calculate Geometry**.

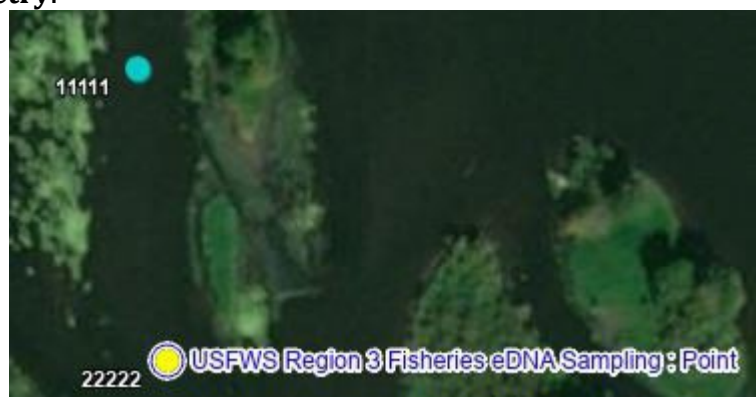

### **3.4.6 Appending Data to Geodatabase (Field Maps App or I-Pad fails)**

1) If data needed to be collected outside of the Field Maps App due to a severe technical issue, record the data on a paper data sheet and transcribe the field data to the provided Excel sheet located on the R3 eDNA SharePoint Site under ArcGIS Resources.

**Note:** If needed, coordinates can be captured as waypoints on a fish finder. Match the waypoint number to the eDNA sample to keep track of sample locations. Export the waypoints to add the coordinates to the provided Excel sheet. Enter in the Comments what device was used to capture coordinates and in what datum.

- 2) QA/QC the data in Excel using similar tools such as Sort and Find and Replace to identifynull values, duplicate RUID values, and incorrect data entries. **Double check coordinates.**
- 3) Send the final QA/QC excel file to the eDNA database manager, Jeena Koenig (jeena koenig@fws.gov). The data will be added to the final database on the FWS Enterprise Warehouse and in AGOL if the data is reportable.

#### <span id="page-23-0"></span>**4.0 Uploading QA/QC eDNA Data to ArcGIS Online**

- 1) Once all the edits have been made, save edits under the Edit tab in the Manage Editsgroup.
- 2) **Optional:** Export either a table or feature layer of the final data to your office data repository by right clicking on the feature layer and selecting the data option to either export a feature layer or a table (see next page). Or use the Table to Excel tool. Make sure to select the domain and subtype description option in the Table to Excel tool (see images below).

**Note**: Make sure the selection is cleared before exporting the data.

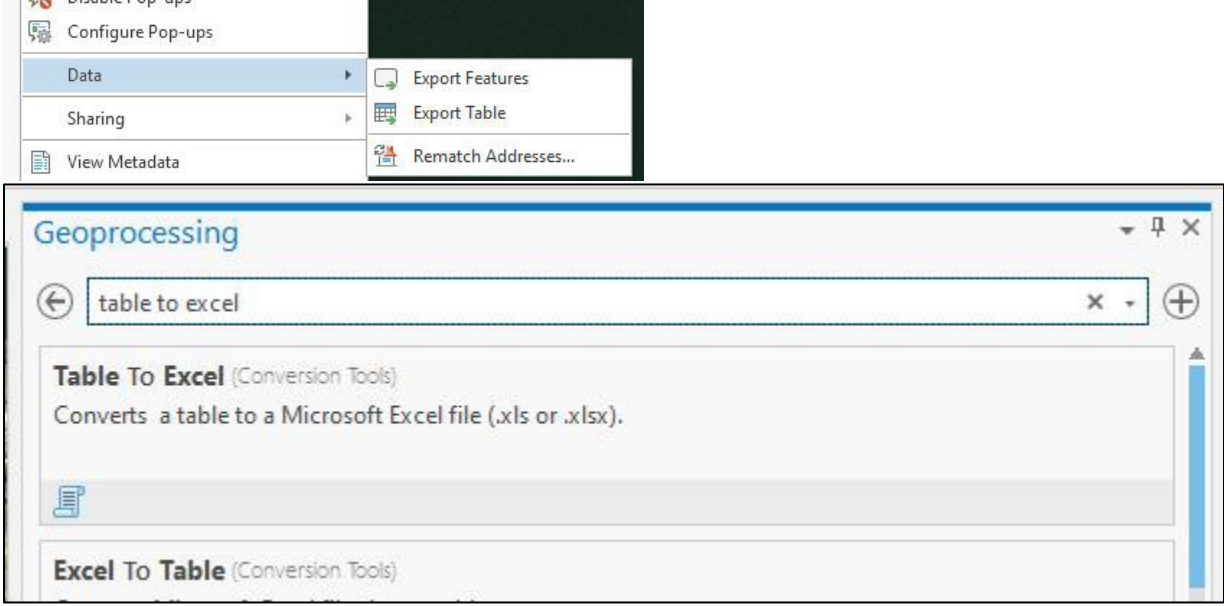

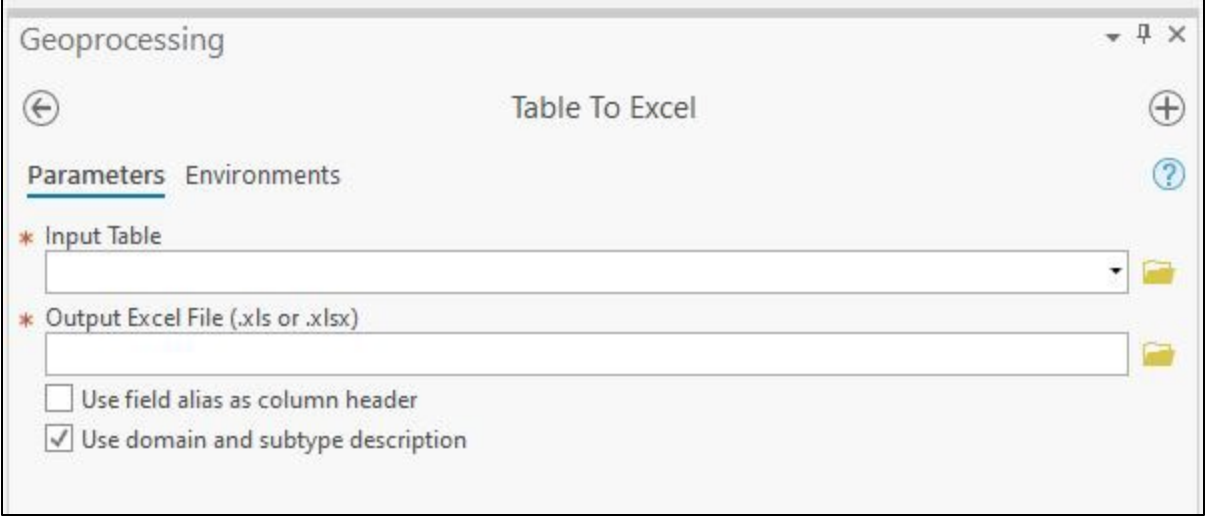

- 3) The data can then be uploaded back to ArcGIS Online (AGOL) by going to the map tab and selecting Sync under the Offline group.
	- Sync<sub>2</sub> Remove Download Map -Offline  $\overline{\Gamma_{26}}$
- 4) The mobile geodatabase will need to be deleted after the remove option is selected for removing the local copy of the feature layer.

# 4 B La Crosse FWCO eDNA 2021 **D** .backups **ImportLog** ▷ □ La Crosse FWCO eDNA 2021.gdb D USFWS\_Region\_3\_Fisheries\_eDNA\_Sampling\_41B089B41C114FD2891126CB475FE888.geodatabase

- **D Ex** La Crosse FWCO eDNA 2021.tbx
- 5) Save the Pro Project with the Fisheries eDNA Sampling Map to use again for future editing. Re-add the online web map that contains the eDNA feature layer if newly created feature points do not appear.

**Note:** When accessing the online web map, make sure to download a local copy of the data when editing is needed. Previously downloaded local copies may not reflect data that has been collected after the local copy was created.

**Note:** Make sure to Sync the feature layer to AGOL and then remove the offline copy when finished with the editing process. **Please don't leave mobile geodatabases unresolved on the computer.** Non-reportable data is any data not published to the public facing AGOL feature layer orthe U.S. Fish and Wildlife Service eDNA website.